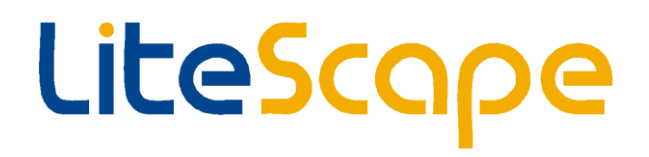

# OnCast Interfaces

LiteScape Technologies, Inc. 71 Stevenson Street San Francisco, CA 94105 650‐227‐0220 650‐227‐0226 FAX [info@litescape.com](mailto:info@litescape.com) [www.litescape.com](http://www.litescape.com/)

# **Using the LiteScape Directory Tab in Cisco Jabber Client**

The OnCast add-in for Cisco Jabber Client enables OnCast 'Search and Dial' functionality. The benefits of these features include the ability to access all configured Global Directories available to the user, instead of just their Cisco Jabber Contacts.

### **Accessing the LiteScape Directory tab**

To access the LiteScape Directory tab from Jabber Client.

- 1. **Start** Cisco Jabber Client on your PC.
- 2. **Select** the icon from the side bar. The LiteScape Directory tab appears.

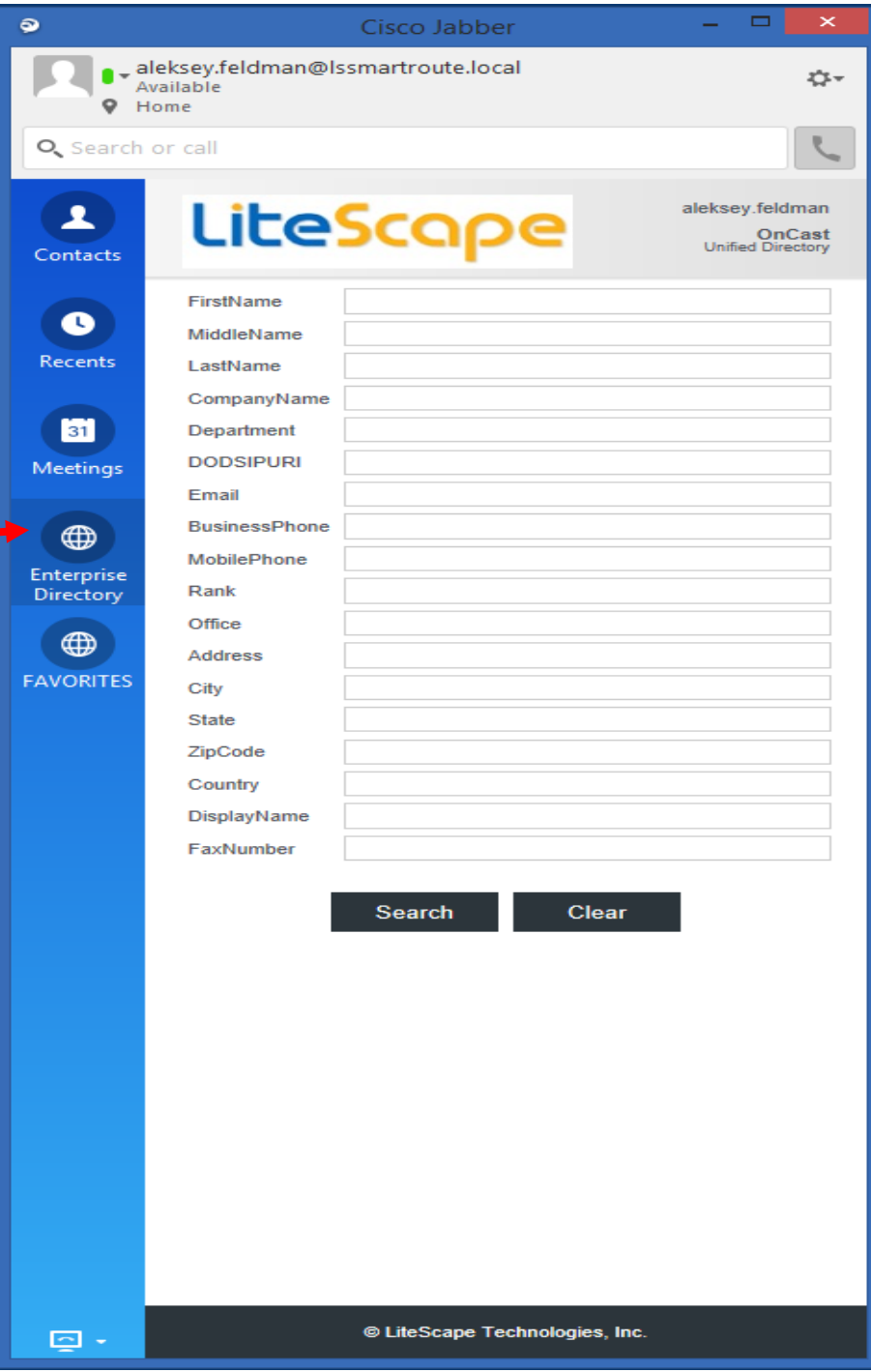

# **Searching the Global Directory**

Once you Login you can search directory servers that have been configured in OnCast Server that include employee and customer information.

To search the Global Directory:

- 1. In the field you want to search (e.g. **First Name**), begin typing letters. NOTE: Search fields are customizable. Administrator can choose to add other fields to search or remove any of the default search criteria.
- 2. **Enter** the appropriate characters in the search criteria fields and select **Search**.

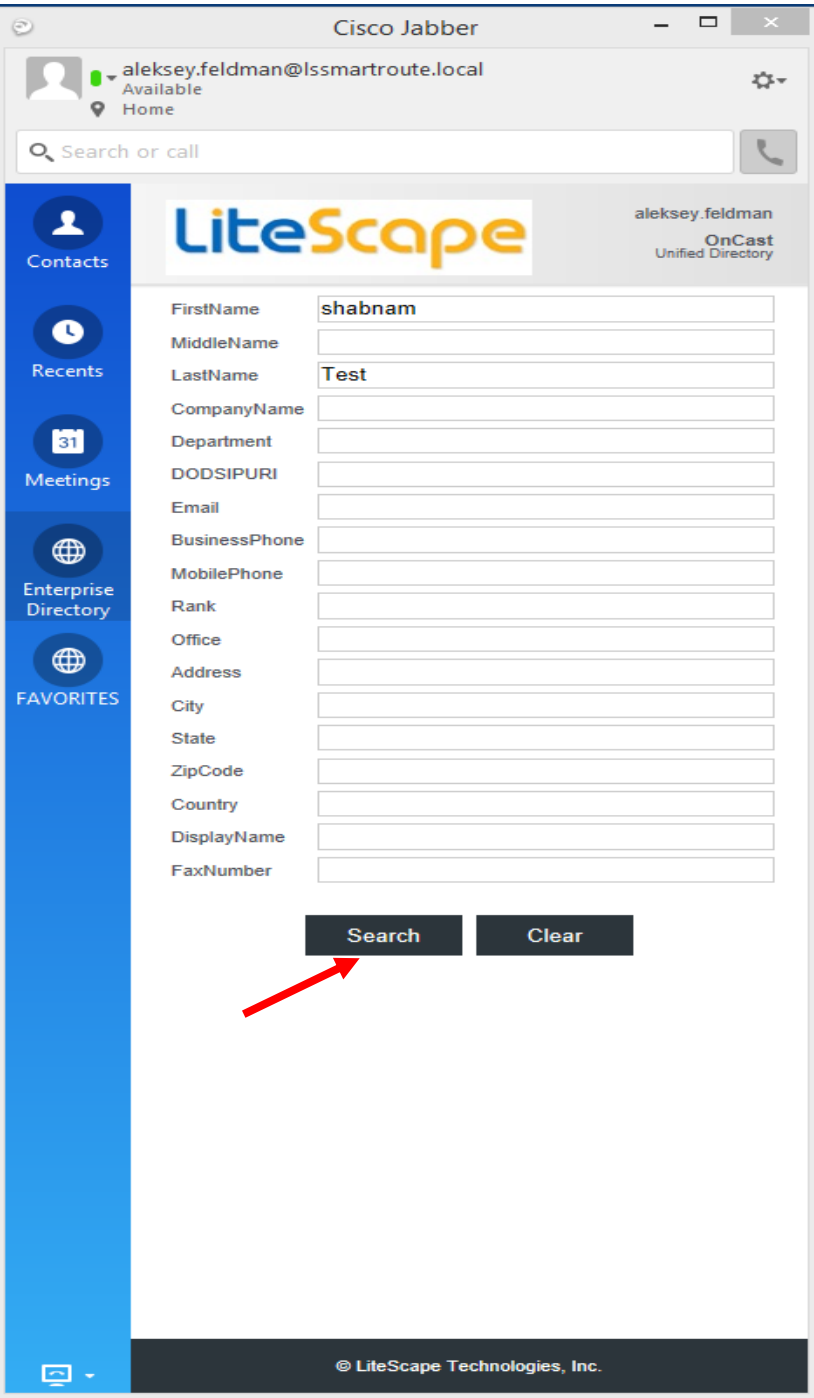

You will see a list of search results and you can dial by pressing on phone number to the right:

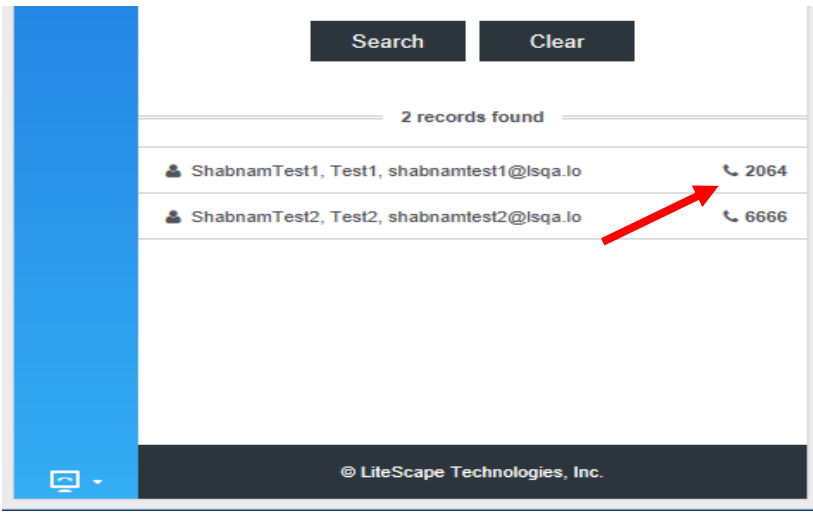

You can select the found contact and view the detail information (other telephone numbers) / add them to your Buddy list

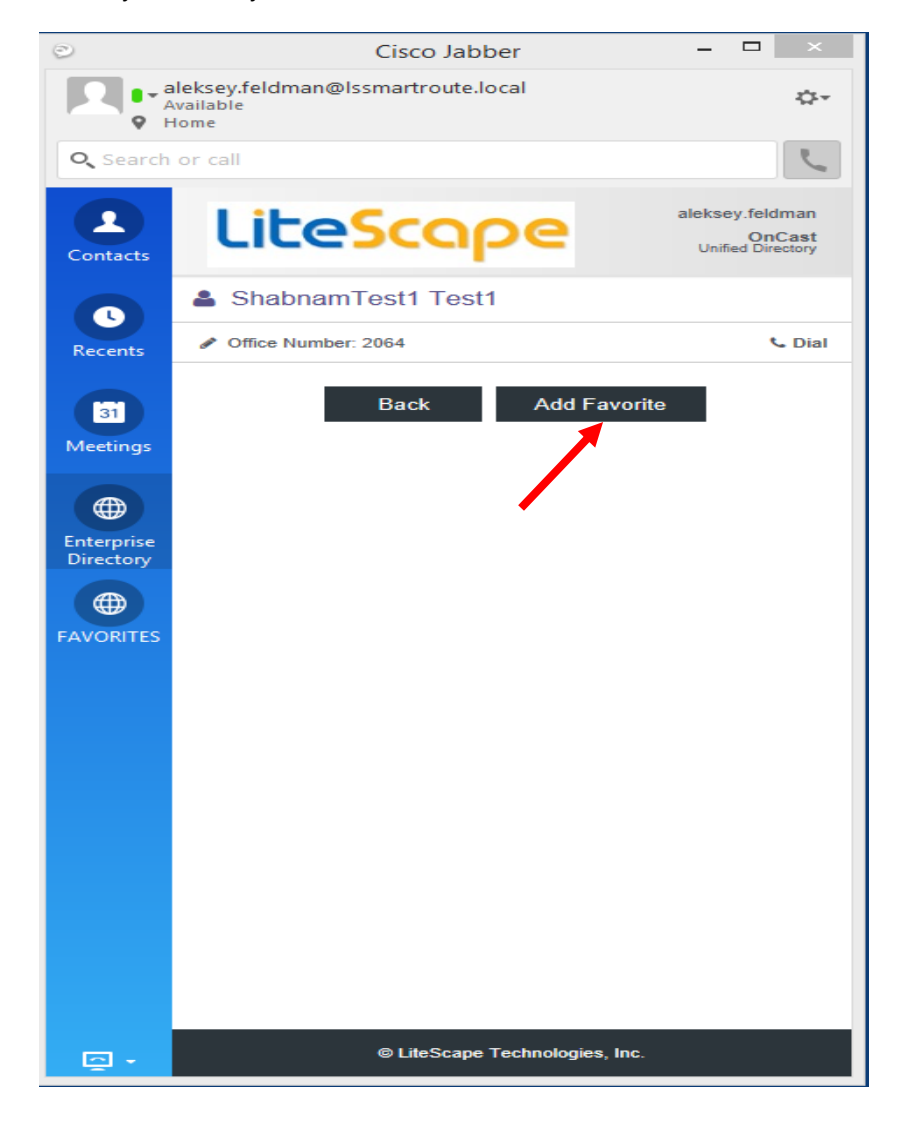

## **Accessing the Buddy List**

Once you added the contact to favorites you have the option to access them without searching the directory for faster and easier access to the contacts that you connect more often.

- 1. **Select** the icon from the side bar. The Buddy List tab appears.<br>**2. Select** the Contact and click to dial
- **2. Select** the Contact and click to dial

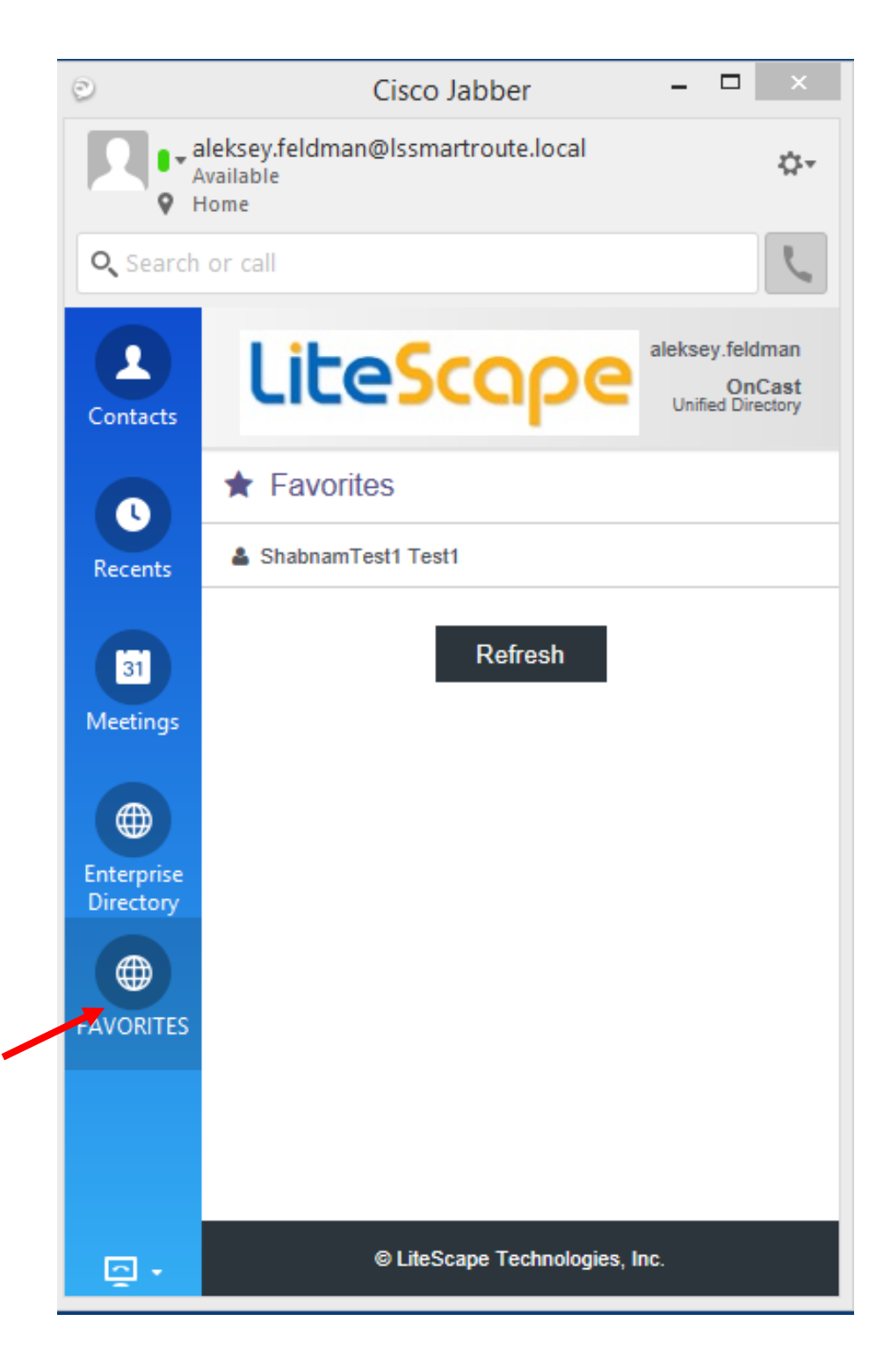

## **How to Use OnCast Browser**

Provides a web based OnCast search to your Global Address Book.

#### **Accessing Your OnCast Browser**

The typical URL for accessing OnCast Web Client is http**://<IP-address-orhostname>/browserdialer/search.aspx**

**Y**ou will be redirected to the search page

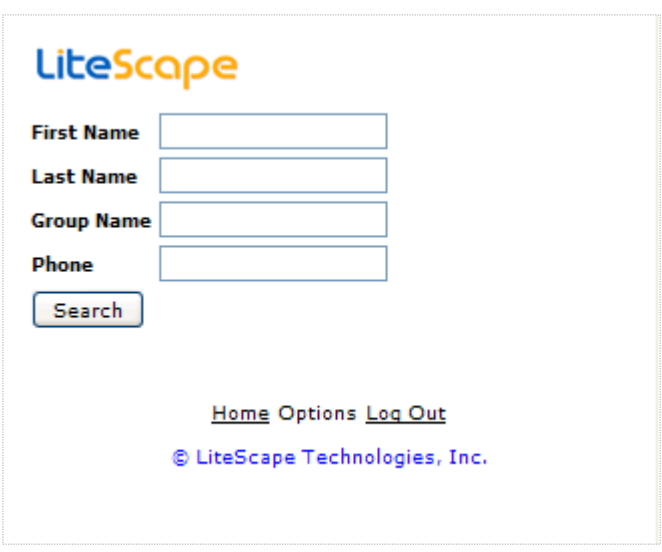

1. In the field you want to search (e.g. **First Name**), begin typing letters. NOTE: Search fields are customizable. Administrator can choose to add other fields to search or remove any of the default search criteria.

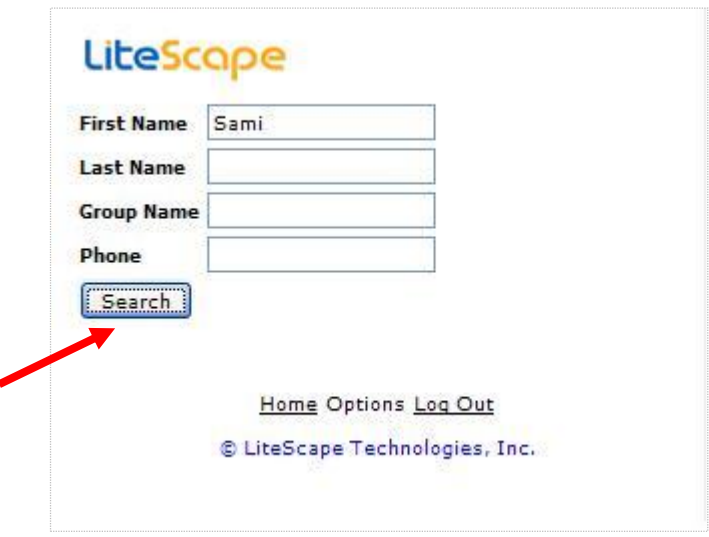

When done click Search button. Search results will be listed below the search button.

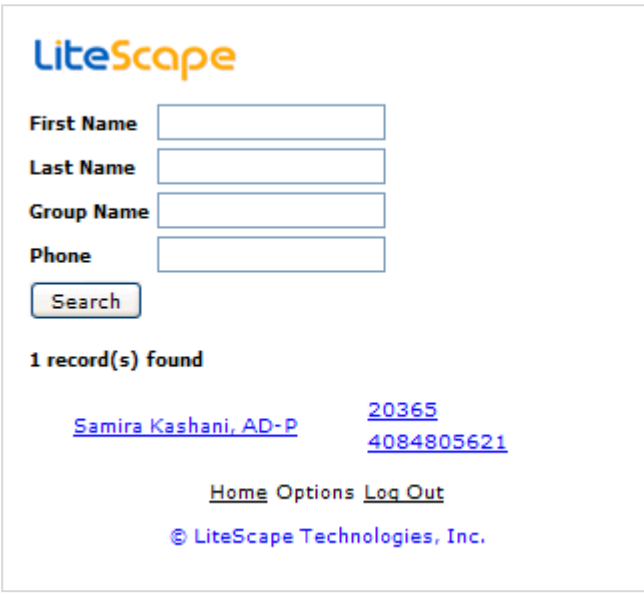

You can select the found contact and view the detail information (other telephone numbers)

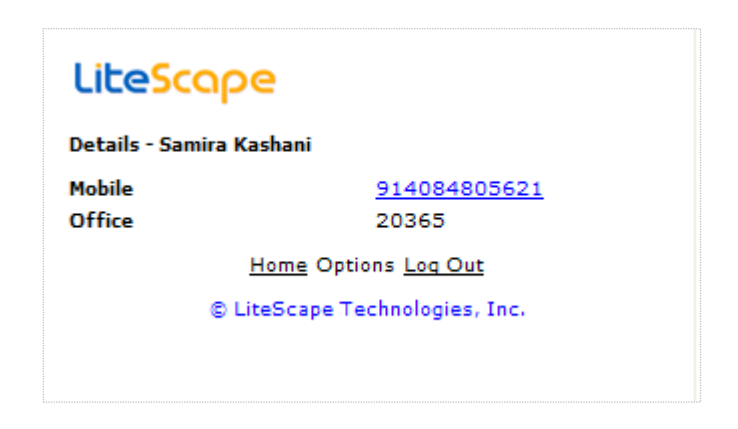

## **Using the LiteScape Directory from Phone**

OnCast Phone allows you to perform the following actions:

- 1. **Access** your global address book from your phone
- 2. **Search** for users and groups based on various criteria
- 3. **Dial users** directly from your global address book

## **Accessing OnCast Phone Features**

To access the OnCast Phone features:

1. **Push** the directory button on your phone to display the directory menu

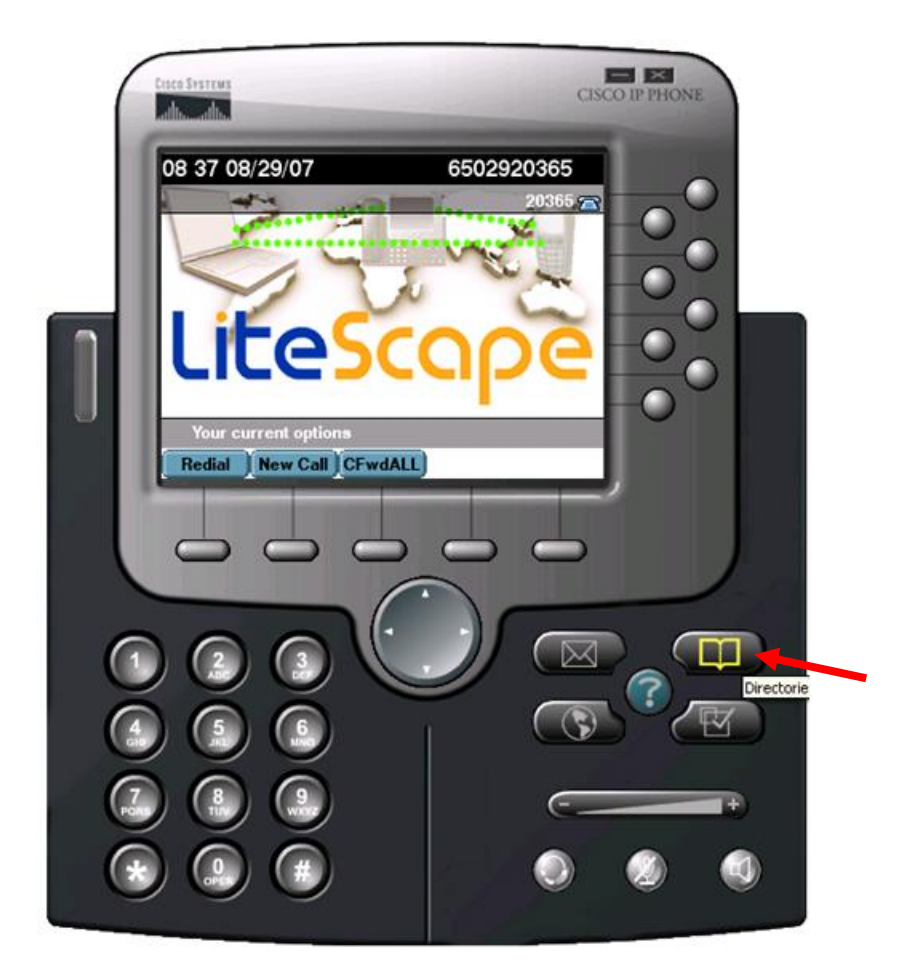

- 2. **Use** the up and down arrows on your phone to scroll through the directory options
- 3. **Select** Global Directory (You can adjust the name of your OnCast directory as it appears on the phone's **directories** option )

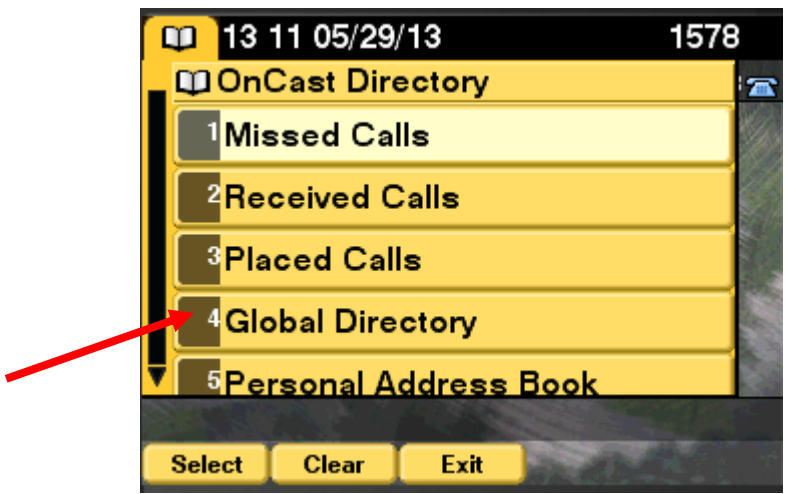

# **Searching the Global Directory**

To search the Global Directory:

- 1. In the field you want to search (e.g. **First Name**), begin typing letters. NOTE: Search fields are customizable. Administrator can choose to add other fields to search or remove any of the default search criteria.
- 2. **Enter** the appropriate characters in the search criteria fields and select **Search**.

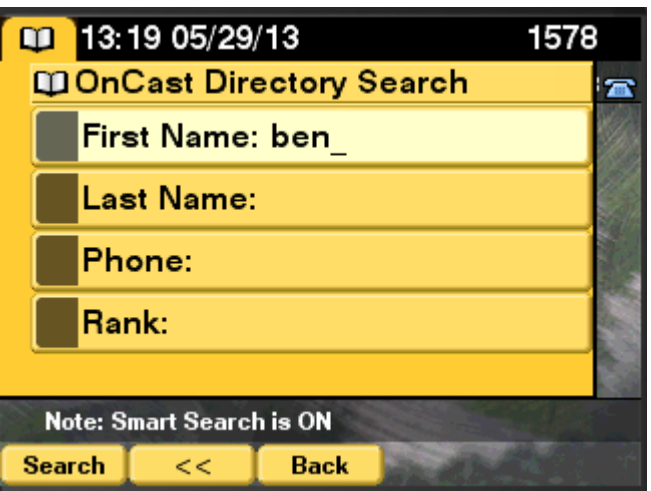

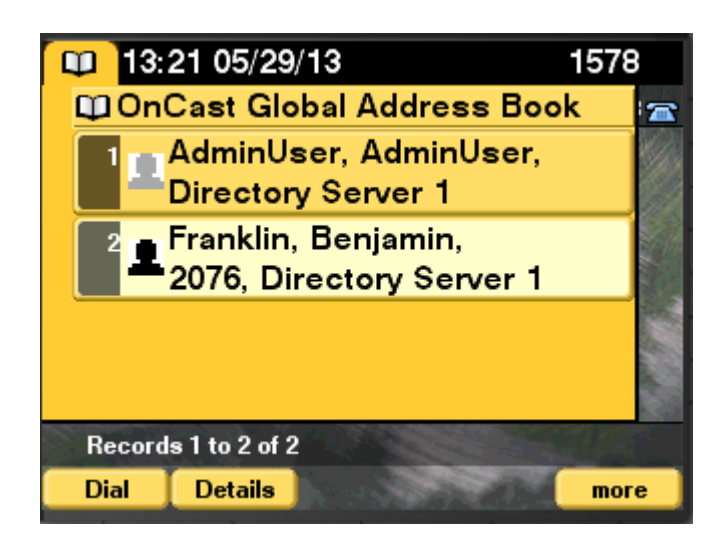

You can select the found contact and view the **detail** information or **dial** 

**NOTE:** You can customize the fields your can search for (e.g. Department), edit/remove already configured field, move the position of your soft keys and change your directory name through OnCastDirectory WebAdmin

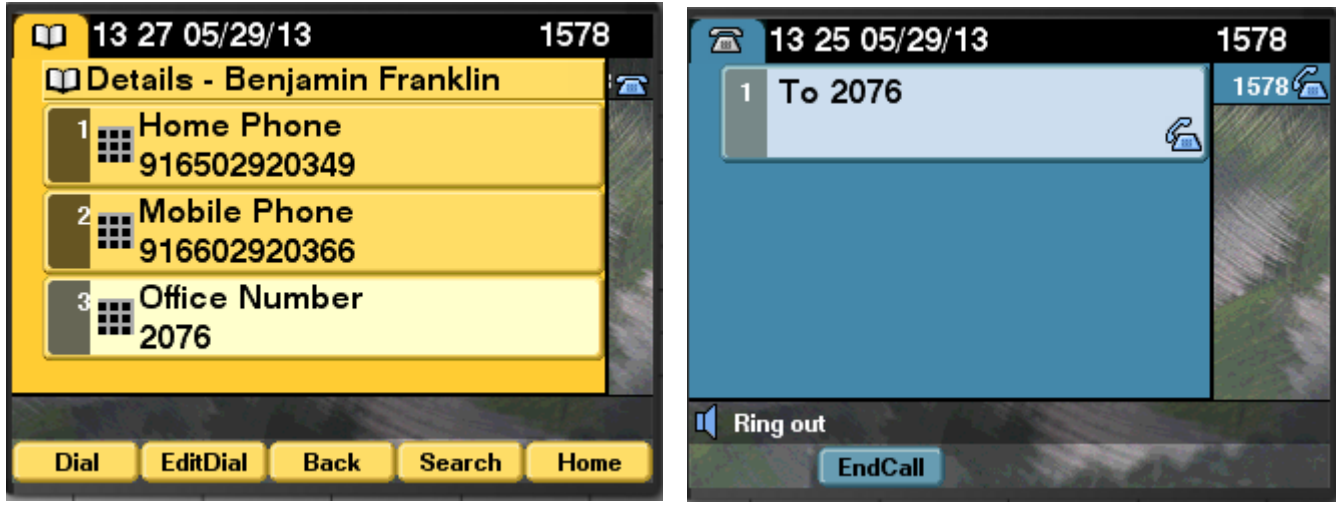